# Introduction to Wireshark CS3C03/SE4C03

#### Jason Jaskolka

Department of Computing and Software Faculty of Engineering McMaster University Hamilton, Ontario, Canada jaskolj@mcmaster.ca

#### Winter 2013

 $\leftarrow$   $\Box$ 

<span id="page-0-0"></span>∢ 倒 ▶

#### **[Outline](#page-1-0)**

[What is Wireshark?](#page-2-0) [Getting Started with Wireshark](#page-12-0) [Capturing Live Network Data](#page-21-0) [Working with Captured Packets](#page-26-0) [References](#page-30-0)

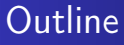

#### 1 [What is Wireshark?](#page-2-0)

- 2 [Getting Started with Wireshark](#page-12-0)
- 3 [Capturing Live Network Data](#page-21-0)
- 4 [Working with Captured Packets](#page-26-0)

#### 5 [References](#page-30-0)

メロトメ 御 トメ ミトメ ミト

<span id="page-1-0"></span>€

[Packet Sniffers](#page-4-0) [Wireshark](#page-8-0)

## **Outline**

#### 1 [What is Wireshark?](#page-2-0)

- 2 [Getting Started with Wireshark](#page-12-0)
- 3 [Capturing Live Network Data](#page-21-0)
- **[Working with Captured Packets](#page-26-0)**
- **[References](#page-30-0)**

メロトメ 御 トメ ミトメ ミト

<span id="page-2-0"></span>€

[Packet Sniffers](#page-4-0) **[Wireshark](#page-8-0)** 

# Introduction

- One's understanding of network protocols can often be greatly deepened by:
	- Observing the sequence of messages exchanged between two protocol entities
	- Delving down into the details of protocol operation
	- Causing protocols to perform certain actions and then observing these actions and their consequences
- **This can be done in simulated scenarios or in a real network** environment
- The Wireshark labs are designed to take the latter approach; you will learn by doing

(ロ) (団)

[Packet Sniffers](#page-4-0) **[Wireshark](#page-8-0)** 

# Packet Sniffers

- The basic tool for observing the messages exchanged between executing protocol entities is called a **packet sniffer**
- A packet sniffer captures messages being sent from or received by your computer
- A packet sniffer will also typically store and/or display the contents of the various protocol fields in these captured messages
- Packet sniffers themselves are **passive**; they *cannot* explicitly send or receive packets

<span id="page-4-0"></span>4 n + 4 n +

[Packet Sniffers](#page-4-0) [Wireshark](#page-8-0)

### Packet Sniffers

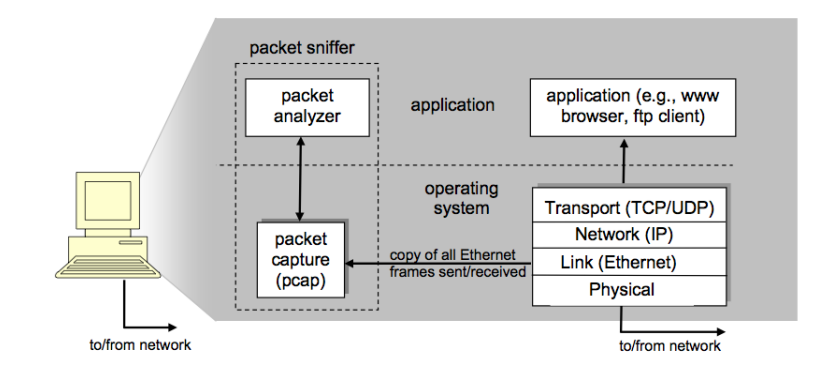

#### Figure : The structure of a packet sniffer

メロトメ 伊 トメ ミトメ ミト

重

[Packet Sniffers](#page-4-0) **[Wireshark](#page-8-0)** 

## Packet Capture Library

- The **packet capture library (pcap)** receives a copy of every link-layer frame that is sent from or received by your computer
- Recall that messages exchanged by higher layer protocols such as HTTP, TCP, UDP, IP, etc. are eventually encapsulated in link-layer frames that are transmitted over physical media such as an Ethernet cable
- Capturing all link-layer frames thus gives you all messages sent from or received by all protocols and applications

イロト イ団 トイヨト

[Packet Sniffers](#page-4-0) **[Wireshark](#page-8-0)** 

## Packet Analyzer

- The **packet analyzer** is a computer program or a piece of computer hardware that can intercept and log traffic passing over a digital network or part of a network
- It understands the structure of different networking protocols
	- Displays the encapsulation and the fields along with their meanings of different packets specified by different networking protocols

4 n + 4 n + 4 F +

[Packet Sniffers](#page-4-0) [Wireshark](#page-8-0)

## What is Wireshark?

- **•** Technically speaking, **Wireshark** is a network packet analyzer the uses the pcap library on your computer
	- It can only capture the packets on the types of networks that pcap supports
- Wireshark is very similar to **tcpdump**, but has a graphical front-end, plus some integrated sorting and filtering options

<span id="page-8-0"></span>4 n + 4 n +

[Packet Sniffers](#page-4-0) [Wireshark](#page-8-0)

## Intended Purposes

- Network administrators use it to troubleshoot network problems
- Network security engineers use it to examine security problems
- Developers use it to debug protocol implementations
- People use it to learn the internals of network protocols
- $\bullet$  ... and many more

4 0 1 1

[Packet Sniffers](#page-4-0) [Wireshark](#page-8-0)

### Some Features of Wireshark

- **Capture** live packet data from a network interface
- **Display** packets with very detailed protocol information
- **Open** and **Save** packet data captured
- **Import** and Export packet data from and to a lot of other capture programs
- **Filter** packets on many criteria
- **Search** for packets on many criteria
- **Colorize** packet display based on filters
- **Create various statistics**
- . . . and many more

4 n + 4 n +

[Packet Sniffers](#page-4-0) [Wireshark](#page-8-0)

### What Wireshark is Not

- Wireshark is not an intrusion detection system; it will not warn you when someone does strange things on your network
- Wireshark will not manipulate things on the network; it will only measure things from it
- Wireshark *does not* send packets on the network or do other active things

4 0 1 1

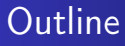

#### [What is Wireshark?](#page-2-0)

#### 2 [Getting Started with Wireshark](#page-12-0)

- 3 [Capturing Live Network Data](#page-21-0)
- **[Working with Captured Packets](#page-26-0)**

#### **[References](#page-30-0)**

<span id="page-12-0"></span>メロトメ 御 トメ ミトメ ミト

[Installing Wireshark](#page-13-0) [The Main Window](#page-14-0)

[Installing Wireshark](#page-13-0) [The Main Window](#page-14-0)

# Installing Wireshark

- Download the relevant package for your needs, i.e., source or binary distribution
- Build the source into a binary, if you have downloaded the source.
	- This may involve building and/or installing other necessary packages, including but not limited to:
		- $\bullet$  GTK+
		- libpcap
		- a X11
- **o** Install the binaries into their final destinations

<span id="page-13-0"></span>4 n + 4 n +

[Installing Wireshark](#page-13-0) [The Main Window](#page-14-0)

#### The Main Window

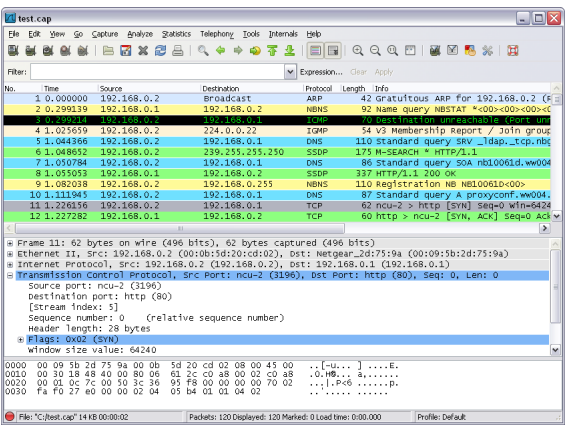

## Figure : The Wireshark Main [Win](#page-13-0)[do](#page-15-0)[w](#page-13-0)

<span id="page-14-0"></span>重

[Installing Wireshark](#page-13-0) [The Main Window](#page-14-0)

### The Main Toolbar

#### **# & & # | B & & & & | Q + + + 7 7 1 | B | 0 Q Q M | & B & \* | B**

#### Figure : The Wireshark Main Toolbar

- Provides quick access to frequently used items from the menu
- Only the items useful in the current program state will be available; others will be greyed out

<span id="page-15-0"></span>4. 17. 18.

[Installing Wireshark](#page-13-0) [The Main Window](#page-14-0)

### The Filter Toolbar

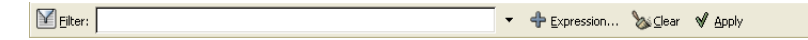

Figure : The Wireshark Filter Toolbar

- Allows you to quickly edit and apply display filters
- Entering a protocol name or other information can filter the information displayed in the Packet List Pane
- Note: This is also called the **display-filter-specification**

4 n + 4 n +

[Installing Wireshark](#page-13-0) [The Main Window](#page-14-0)

#### The Packet List Pane

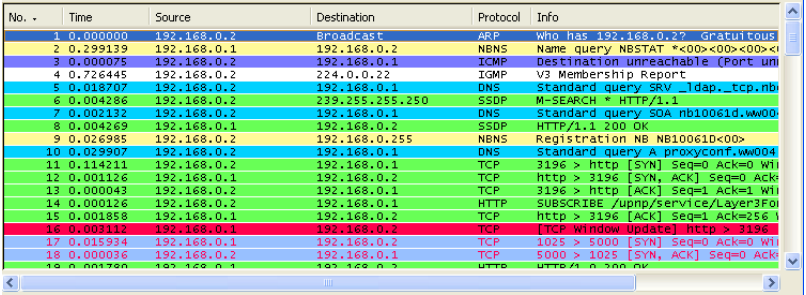

#### Figure : The Wireshark Packet List Pane

メロトメ 伊 トメ ミトメ ミト

重

[Installing Wireshark](#page-13-0) [The Main Window](#page-14-0)

## The Packet List Pane

- Displays a one-line summary for each packet captured, including:
	- Packet number (assigned by Wireshark)
	- Time at which the packet was captured
	- Source and destination addresses
	- Protocol type
	- Other protocol-specific information contained in the packet
- The protocol type field lists the highest level protocol that sent or received this packet, i.e., the protocol that is the source or ultimate sink for this packet
- Note: This is also called the **packet-listings window**

4 0 1

[Installing Wireshark](#page-13-0) [The Main Window](#page-14-0)

#### The Packet Details Pane

```
E Frame 1 (42 bytes on wire, 42 bytes captured)
H Ethernet II, Src: 192.168.0.2 (00:0b:5d:20:cd:02), Dst: Broadcast (ff:ff:ff:ff:ff:ff:ff)
E Address Resolution Protocol (request/gratuitous ARP)
```
#### Figure : The Wireshark Packet Details Pane

- Shows the protocols and protocol fields of the packet selected in the Packet List Pane
- The protocols and fields of the packet are displayed using a tree, which can be expanded and collapsed

4 n + 4 n + 4 =

[Installing Wireshark](#page-13-0) [The Main Window](#page-14-0)

#### The Packet Bytes Pane

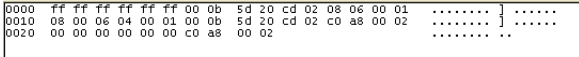

Figure : The Wireshark Packet Bytes Pane

- Shows the data of the current packet (selected in the Packet List Pane) in both ASCII and hexadecimal format
- Note: This is also called the **packet-contents window**

4 0 1 1

**[Prerequisites](#page-22-0)** [Starting a Live Capture](#page-23-0) While a Live Capture is Running ...

## **Outline**

#### [What is Wireshark?](#page-2-0)

- 2 [Getting Started with Wireshark](#page-12-0)
- 3 [Capturing Live Network Data](#page-21-0)
- **[Working with Captured Packets](#page-26-0)**

#### **[References](#page-30-0)**

<span id="page-21-0"></span>メロトメ 御 トメ ミトメ ミト

**[Prerequisites](#page-22-0)** [Starting a Live Capture](#page-23-0) While a Live Capture is Running ...

## **Prerequisites**

- Setting up Wireshark to capture packets for the first time can be tricky
- Some of the most common pitfalls include failures to:
	- Have root/Administrator privileges required to start a live capture
	- Choose the right network interface to capture packet data from
	- Capture at the right place in the network to see the traffic you want to see
	- . . . and many more

<span id="page-22-0"></span>メロトメ 御 トメ ミトメ ミト

**[Prerequisites](#page-22-0)** [Starting a Live Capture](#page-23-0) While a Live Capture is Running ...

## Starting a Live Capture

- In order to begin a live capture, you must select an appropriate interface to capture on
- The choices vary by computer, but typically include:
	- **en0 or eth0**: wired ethernet
	- en1 or eth1: wireless ethernet
	- · lo0: loopback
- Other choices may include firewire adapters, etc.
- Once you have selected the interface, you can start the packet capture

<span id="page-23-0"></span>イロメ イ押 トイラ トイラメ

**[Prerequisites](#page-22-0)** [Starting a Live Capture](#page-23-0) While a Live Capture is Running ...

## While a Live Capture is Running . . .

- While a capture is running, the Capture Info Dialog Box is shown
- This dialog box will inform you about the number of captured packets and the time since the capture was started

<span id="page-24-0"></span>イロメ イ押 トイラ トイラメ

**[Prerequisites](#page-22-0)** [Starting a Live Capture](#page-23-0) While a Live Capture is Running ...

### While a Live Capture is Running . . .

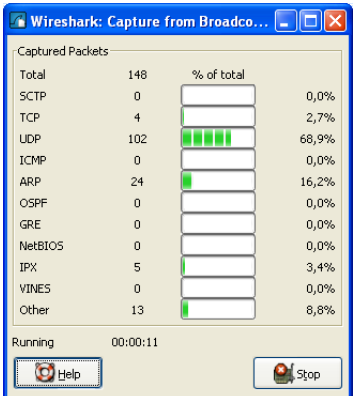

Figure : The Wireshark Capture Info Dialog Box

メロトメ 伊 トメ ミトメ ミト

重

 $298$ 

[Viewing Packets You Have Captured](#page-27-0) [Finding and Filtering Packets](#page-28-0) **[Demonstration](#page-29-0)** 

## **Outline**

#### [What is Wireshark?](#page-2-0)

- 2 [Getting Started with Wireshark](#page-12-0)
- 3 [Capturing Live Network Data](#page-21-0)
- 4 [Working with Captured Packets](#page-26-0)

#### **[References](#page-30-0)**

<span id="page-26-0"></span>メロトメ 御 トメ ミトメ ミト

[Viewing Packets You Have Captured](#page-27-0) [Finding and Filtering Packets](#page-28-0) **[Demonstration](#page-29-0)** 

## Viewing Packets You Have Captured

- Once you have captured some packets, or you have opened a previously saved capture file, you can view the packets that are displayed in the Packet List Pane
- Simply clicking on a packet in the Packet List Pane, will bring up the selected packet in the Packet Details Pane and Packet Bytes Pane

<span id="page-27-0"></span>4 n + 4 n +

[Viewing Packets You Have Captured](#page-27-0) [Finding and Filtering Packets](#page-28-0) **[Demonstration](#page-29-0)** 

# Finding and Filtering Packets

- Wireshark provides a simple but powerful display filter language that allows you to build quite complex filter expressions
- You can compare values in packets as well as combine expressions into more specific expressions
- Familiarity with filtering will also help in finding packets that you have captured

<span id="page-28-0"></span>

[Viewing Packets You Have Captured](#page-27-0) [Finding and Filtering Packets](#page-28-0) **[Demonstration](#page-29-0)** 

#### **Demonstration**

**•** Demonstration

メロトメ 伊 トメ ミトメ ミト

<span id="page-29-0"></span>È

## **Outline**

#### [What is Wireshark?](#page-2-0)

- 2 [Getting Started with Wireshark](#page-12-0)
- 3 [Capturing Live Network Data](#page-21-0)
- 4 [Working with Captured Packets](#page-26-0)

#### 5 [References](#page-30-0)

メロトメ 御 トメ ミトメ ミト

<span id="page-30-0"></span>€

## References

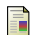

#### Wireshark Foundation

Wireshark Available: <http://www.wireshark.org>

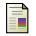

#### Wireshark Foundation

Wireshark User's Guide Available: [http://www.wireshark.org/docs/wsug\\_html\\_chunked/](http://www.wireshark.org/docs/wsug_html_chunked/)

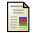

#### Wireshark Foundation

#### The Wireshark Wiki

Available: <http://wiki.wireshark.org>

<span id="page-31-0"></span>€

メロトメ 御 トメ ミトメ ミト